# Make sure you have the following package contents:

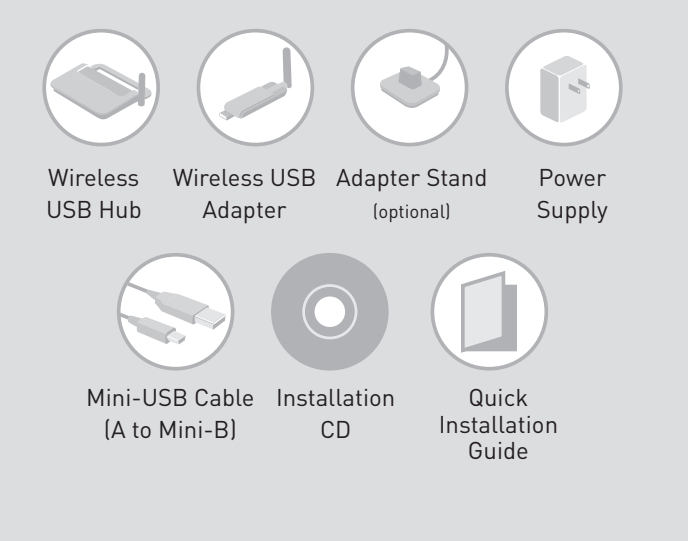

- **1.** Insert the Belkin driver-installation CD into your CD-ROM drive. After a few moments, the setup application should appear on your computer screen.
- **Note:** If the setup application does not appear, double-click "My Computer", and then click your CD-drive icon. This will load the setup-applications main page.
- **2.** Click "Install driver" and follow the prompts to complete the software-install process.
- **3.** a. Connect the power supply to the Hub.
- b. Attach the mini-USB cable to the mini-USB port on the side of the Hub and the other end to your computer's built-in USB port **(Fig. 1)**. This will allow your computer to recognize the Hub.

**4.** Wait approximately one minute for security to become enabled. A prompt will indicate that the security setup is complete **(Fig. 2)**.

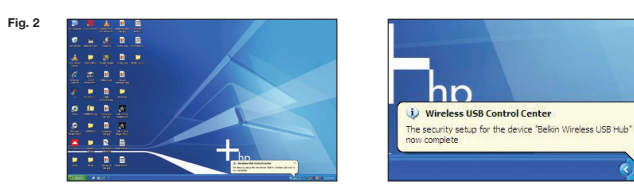

**5.** Once this process is complete, unplug and remove the mini-USB cable from the Hub and computer. This cable is needed only on the first installation. Store the USB

- cable for another computer installation if desired.
- 

**6.** Connect the Wireless USB Adapter to your computer's USB port. Windows will automatically find and load drivers to complete installation **(Fig. 3)**.

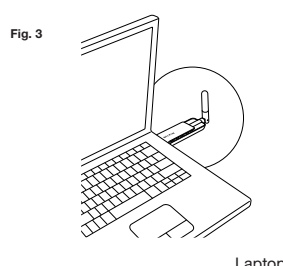

**7.** Plug your USB devices into the Hub and access them wirelessly **(Fig. 4)**.

## **Setup for XP Users**

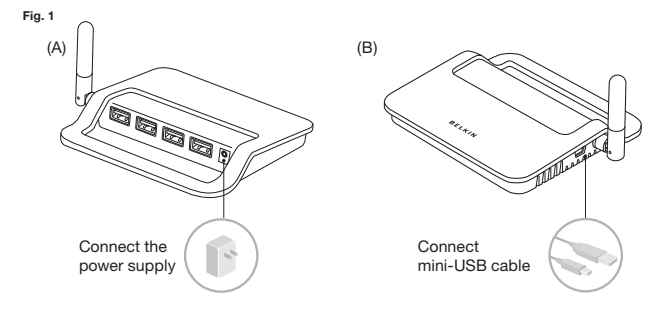

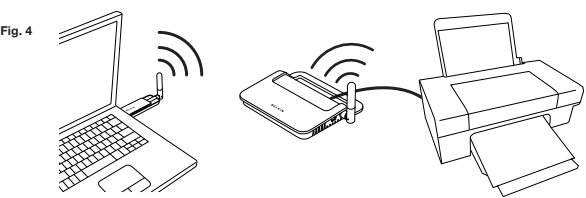

Up to 30 ft. in the same room

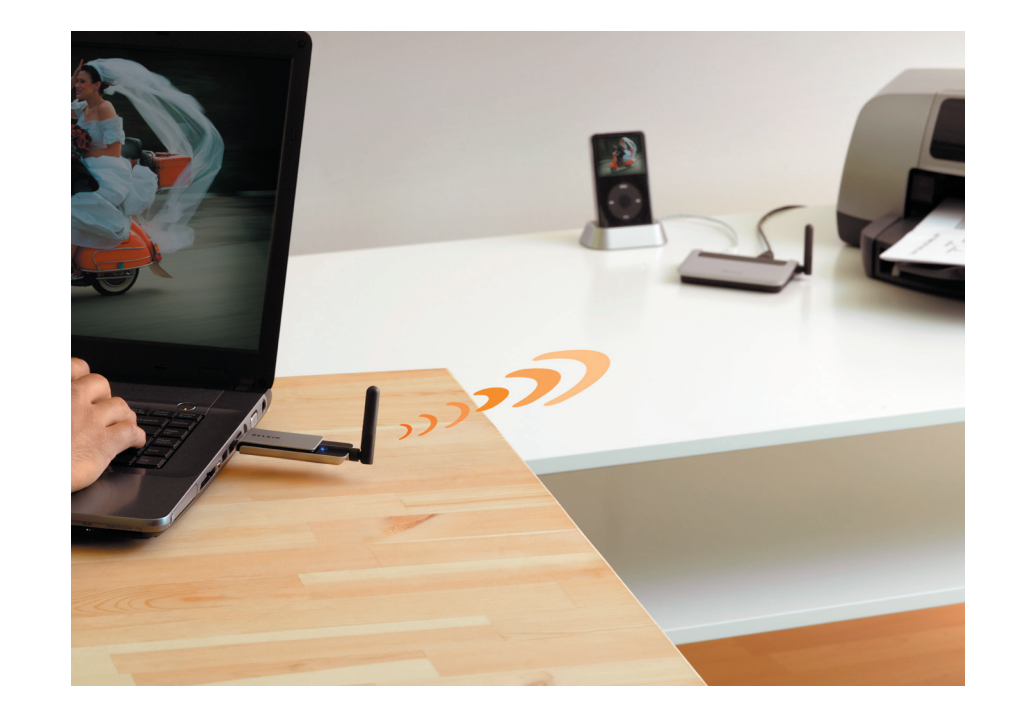

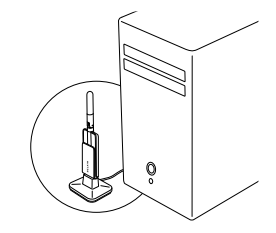

Laptop setup or desktop

Now you can print, play music, scan, download photos and burn CDs from anywhere in the same room, up to 30 feet away, without the hassle of connecting cables. With the Belkin Wireless USB Hub, you have the freedom to roam and stay connected.

#### **Belkin Tech Support**

US: 800-223-5546, ext. 2263 310-898-1100, ext. 2263 UK: 0845 607 77 87 Australia: 1800 235 546 New Zealand: 0800 235 546 Singapore: 65 64857620 Europe: www.belkin.com/support

© 2007 Belkin International, Inc. All rights reserved. All trade names are registered trademarks of respective manufacturers listed. Windows Vista is either a registered trademark or trademark of Microsoft Corporation in the United States and/or other countries. P75428-A

## **Wireless USB Hub**

# Start Here->

## **Quick Installation Guide**

## **Wireless USB Hub**

**BELKIN** 

This guide will lead you through the basic steps needed to install the Belkin Wireless USB Hub. For further information or greater detail regarding installation, please refer to the Belkin User Manual for this product.

**1.** Insert the Belkin driver-installation CD into your CD-ROM drive. After a few moments, the setup application should appear on your computer screen.

**Note:** If the setup application does not appear, double-click "My Computer", and then click your CD-drive icon. This will load the setup-applications main page.

- **2.** Click "Install driver" and follow the prompts to complete the software-install process.
- **3.** Double-click the "Wireless USB Control Center" icon found in the Windows system tray, found at the bottom-right corner of the Windows desktop.
- **4.** a. Connect the power supply to the Hub.
- b. Attach the mini-USB cable to the mini-USB port on the side of the Hub and the other end to your computer's built-in USB port **(Fig. 1)**. This will allow your computer to recognize the Hub.

**5.** Wait approximately one minute for security to become enabled. A prompt will indicate that the security setup is complete **(Fig. 2)**.

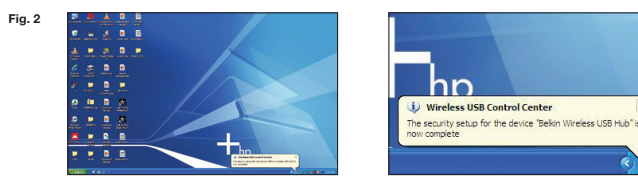

**6.** Once this process is complete, connect the Wireless USB Adapter to your computer's USB port. Windows will automatically find and load drivers to complete installation **(Fig. 3)**.

**7.** You can now plug your USB devices into the Hub and access them wirelessly **(Fig. 4)**.

## **Setup for Windows Vista™ Users**

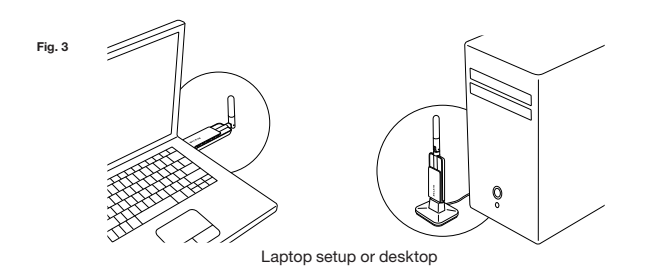

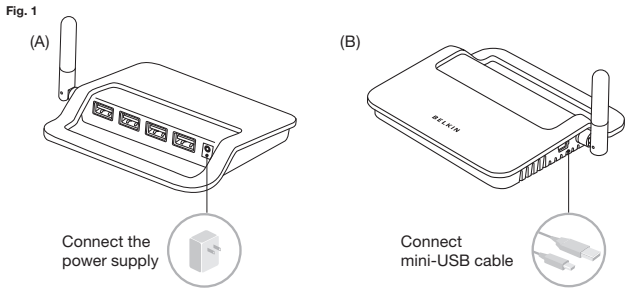

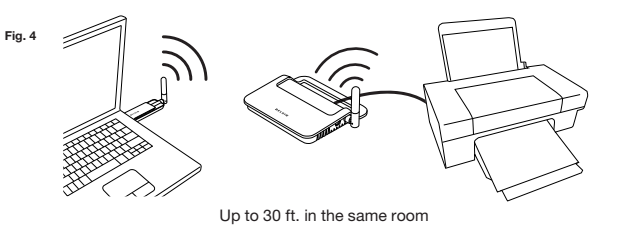

## **BELKIN**

### **BELKIN**

www.belkin.com

Download from Www.Somanuals.com. All Manuals Search And Download.

Free Manuals Download Website [http://myh66.com](http://myh66.com/) [http://usermanuals.us](http://usermanuals.us/) [http://www.somanuals.com](http://www.somanuals.com/) [http://www.4manuals.cc](http://www.4manuals.cc/) [http://www.manual-lib.com](http://www.manual-lib.com/) [http://www.404manual.com](http://www.404manual.com/) [http://www.luxmanual.com](http://www.luxmanual.com/) [http://aubethermostatmanual.com](http://aubethermostatmanual.com/) Golf course search by state [http://golfingnear.com](http://www.golfingnear.com/)

Email search by domain

[http://emailbydomain.com](http://emailbydomain.com/) Auto manuals search

[http://auto.somanuals.com](http://auto.somanuals.com/) TV manuals search

[http://tv.somanuals.com](http://tv.somanuals.com/)